#### **OROBOROS INSTRUMENTS**

## high-resolution respirometry

## O2k-Manual

Mitochondrial Physiology Network 20.04(02):1-2 (2015) Updates: <a href="http://wiki.oroboros.at/index.php/MiPNet20.04">http://wiki.oroboros.at/index.php/MiPNet20.04</a> O2k-checklist

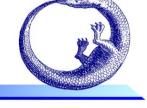

©2015 OROBOROS® Version 02: 2015-06-15

O2k-checklist: get started with an O2k-experiment

Fontana-Ayoub M<sup>1</sup>, Doerrier C<sup>1</sup>, Krumschnabel G<sup>1</sup>, Gnaiger E<sup>1,2</sup>

### <sup>1</sup>OROBOROS INSTRUMENTS

O2k high-resolution respirometry Schöpfstr 18, A-6020 Innsbruck, Austria; Email: <u>instruments@oroboros.at</u> www.oroboros.at

<sup>2</sup>D. Swarovski Research Lab, Dept Visceral, Transplant and Thoracic Surgery, Medical Univ Innsbruck, Austria www.mitofit.com

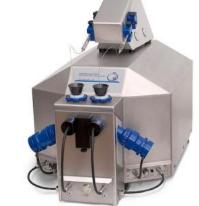

The OROBOROS checklist for high-resolution respirometry provides a short guideline through essential steps for starting an experiment.

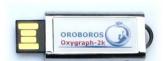

#### More details: 02k-Manual

- OROBOROS USB-flash drive
- <a href="http://wiki.oroboros.at/index.php/02k-Manual">http://wiki.oroboros.at/index.php/02k-Manual</a>.

# 1. Recommended background reading

- Gnaiger E (2014) Mitochondrial pathways and respiratory control. An introduction to OXPHOS analysis. 4th ed. Mitochondr Physiol Network 19.12. OROBOROS MiPNet Publications, Innsbruck:80 pp. »
- Gnaiger E (2014) O2k-calibration by DatLab »
- Pesta D, Gnaiger E (2012) High-resolution respirometry. OXPHOS protocols for human cells and permeabilized fibres from small biopsies of human muscle. Methods Mol Biol 810: 25-58.

## 2. State of the O2k

- 1. The O2k is connected to a computer with DatLab installed.
- 2. The volume of the O2k-Chambers (2 ml) has been calibrated.
- 3. O2k-chambers should have been stored with 70% ethanol after last use.

# 3. Steps to start the O2k

- 4. Switch on the O2k, start DatLab programme and set temperature to selected value. Graph Layout "01 Calibration Exp. Gr3-Temp".
- 5. Aspire 70% ethanol from chambers and wash chamber three times with distilled water; also rinse stoppers.
- 6. Add experimental medium to the chambers (approx. 2.2 ml for standard chamber volume).
- 7. Fully insert stoppers (prevent trapping of bubbles), aspire surplus medium, lift stopper again to position "Air calibration" (use stopper spacer tool).
- 8. Let medium equilibrate and perform a Stirrer test during stabilization of sensor signal.
- 9. Prepare sample, Hamilton injection syringes and chemicals.
- 10. After stabilization of blue and red plot (approx. 35 min) perform air calibration check solubility factor SF before calibrating. Uncalibrated slope should not exceed ± 1 pmol·s<sup>-1</sup>·ml<sup>-1</sup>. Graph Layout "02 Background Experiment".

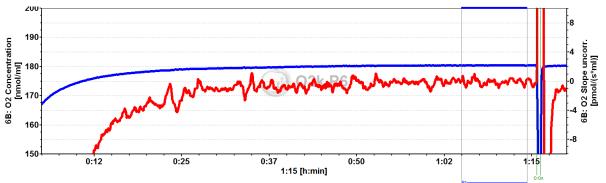

- 11. Calibrate at air saturation (R1) and copy calibration values to your calibration list for quality control (Excel file: <u>Calibration list.xls</u>).
- 12. Check if correct Background values are used normoxia versus high oxygen. A background test can be performed before (automatically copied into the file) or after the experiment and copied into the experimental file.
- 13. Fully insert stoppers and observe flux to check for stability and biological contamination; flux should not exceed +4 pmol·s<sup>-1</sup>·ml<sup>-1</sup> after 5-10 min. Graph Layout "03 Background Experiment".
- 14. For better overview of your experiment, start a new DatLab file shortly before adding sample (calibration values will be transferred automatically).
- 15. Start your experiment.